**Centre de services** scolaire des **Grandes-Seigneuries** uébec • •

 $\frac{1}{2}$   $\frac{1}{2}$ 

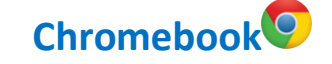

## **Teams : Démarrage initial**

Avec un **Chromebook**, il est possible d'accéder à Microsoft Teams de deux façons :

- 1. À l'aide de l'application téléchargée dans le Google Play Store dans le menu du lanceur d'applications situé au bas de l'écran, à gauche.
- 2. À l'aide de la version Web de l'application accessible à l'adresse suivante : [https://Teams.Microsoft.com](https://teams.microsoft.com/)

Note – Il est possible de se connecter à Teams via l'adresse office.com. Cliquer sur l'icône Teams situé dans le menu des applications à gauche une fois connecté.

## 1. **Démarrage initial de Teams à l'aide du lanceur d'applications**

- Ouvrir Microsoft Teams à l'aide du lanceur d'applications situé en bas à gauche de l'écran.

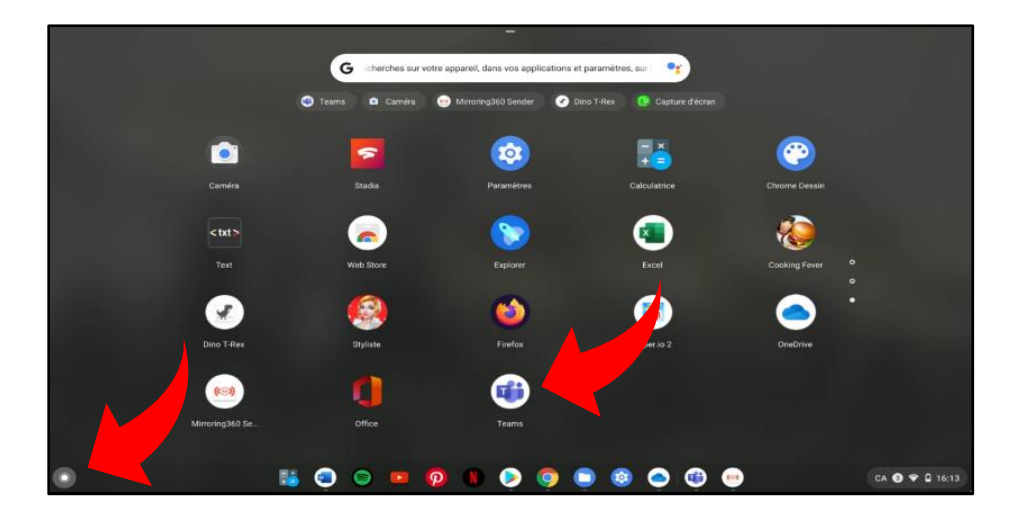

- 2. **Démarrage initial de Teams à l'aide de la version Web de l'application**
	- Saisir l'adresse [https://Teams.Microsoft.com](https://teams.microsoft.com/) dans le navigateur Chrome.

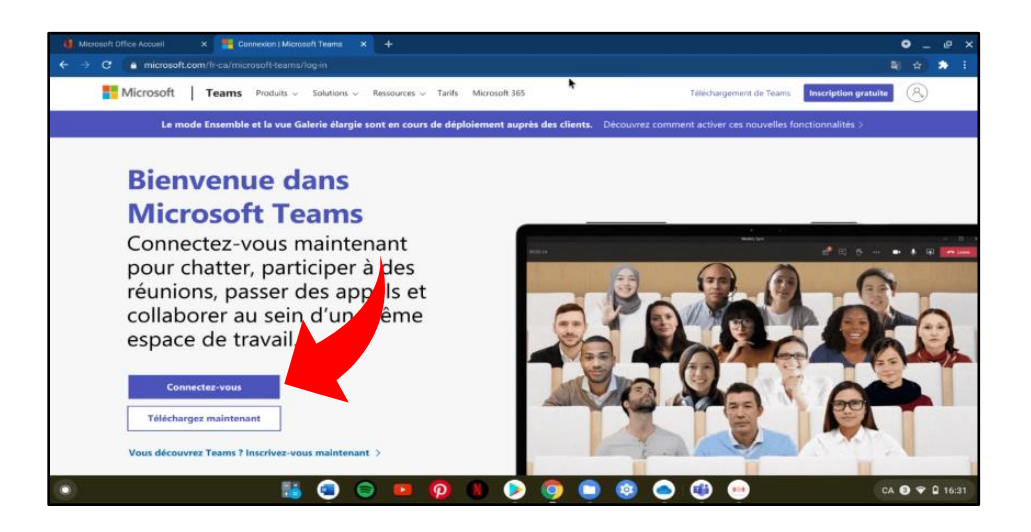

## 3. **Connexion à Microsoft Teams**

- Dans les deux cas, se connecter à l'aide de l'identifiant du CSSDGS suivi du mot de passe (ex. [uxxxxxxxx@csdgs.net\)](mailto:uxxxxxxxx@csdgs.net).

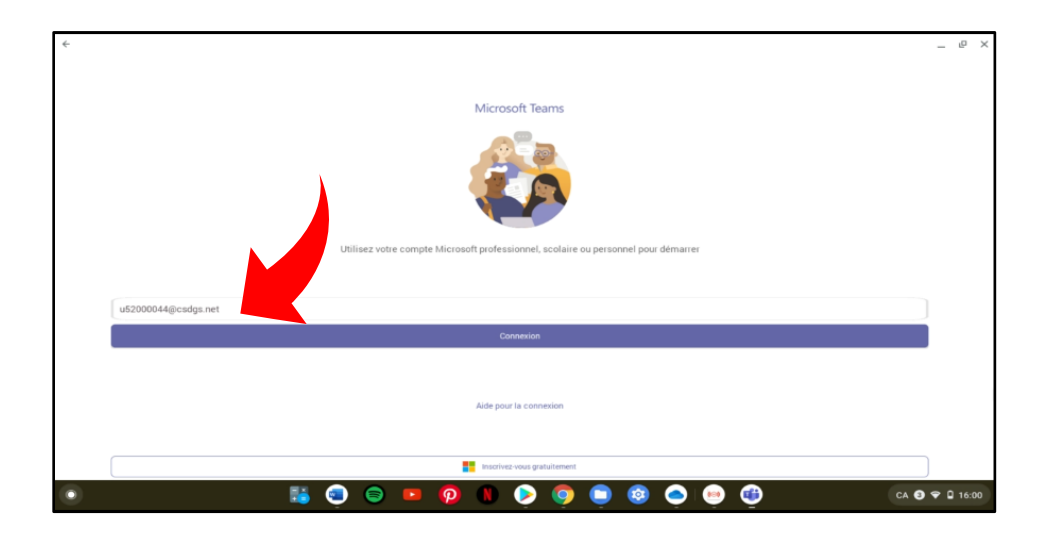

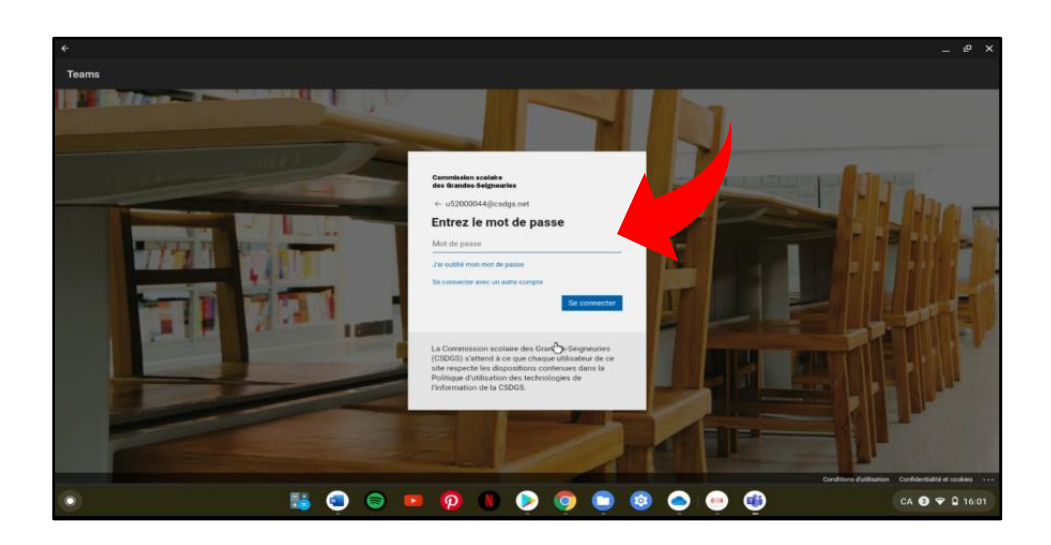